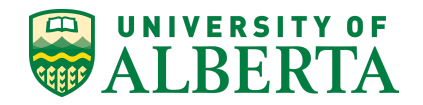

#### **What do you need to do?**

#### **I need to:**

#### **1. Determine what classes I want to take:**

- a. To search courses go to "Manage Classes>Browse Course Catalog"
- b. To search for classes (specific offering of a course in a specific term) go to "Manage Classes>Class Search and Enroll"
- c. See the Class and Course Search Quick [Reference](https://docs.google.com/document/d/1RwJD4Z-PWkVg5_ws2h-zaD95fm47GCG1vP7KQrvZ6DQ/edit) Guide for more guidance.
- **2. Plan my class schedule for the next couple of terms and enroll in classes.**
	- a. Go to "Manage Classes>Class Search and Enroll> Select Class>Add to Cart" to plan your next couple of terms using the Shopping Cart. The terms you can plan for using the Shopping Cart will become available at different times.
	- b. See the [Enrollment,](https://docs.google.com/document/d/1mSggc8YVcZPG66s0iwPtXNs-xY8X7ZtGmV4DwKqcUTI/edit) Shopping Cart and Watchlist QRG for more details
- **3. Check my grades or apply for graduation.**
	- a. Go to Academic Records>My Grades to view grades.
	- b. Go to Academic Records>Graduation>Apply for Graduation to apply for graduation.
- **4. Check the balance of my university account and/or make a payment. How much do I owe and when is it due?**
	- a. To see when particular charges are due go to "Financial Account>Charges Due>Summary by Due Date."
	- b. To make a payment go to "Financial Account>Make a Payment."
	- c. See the Student [Financials](https://docs.google.com/document/d/14eHpNojMarbz9UqGrg0oTDLeiDCpD-FGWS0En5wmWrI/edit) Guide for more details

#### **5. Update my personal information**

- a. Go to "Profile>Personal Details."
- b. For more details see the Maintain Personal [Information](https://docs.google.com/document/d/1CRgrX8sVP1ZeUNWCucBm-DbUdB0co3-Jpiou8j1iDa8/edit) Quick Reference Guide.
- **6. Generate an Enrollment Verification document**
	- a. To generate an Enrollment Verification document go to Academic Records>Verification **Documents**
	- *b. Note: You will not be able to complete generation of your Enrollment Verification document, if you have a pop-up blocker on. You will need to enable pop-ups temporarily to generate your document. This same logic applies for other reports/documents.*

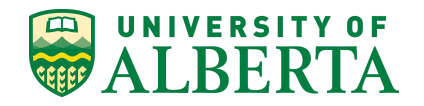

## **Homepage Overview**

This section provides a quick overview of student tiles and what they're used for.

#### **Manage Classes:**

Use this tile to access the tools you need to determine the classes you want to take and plan future terms.

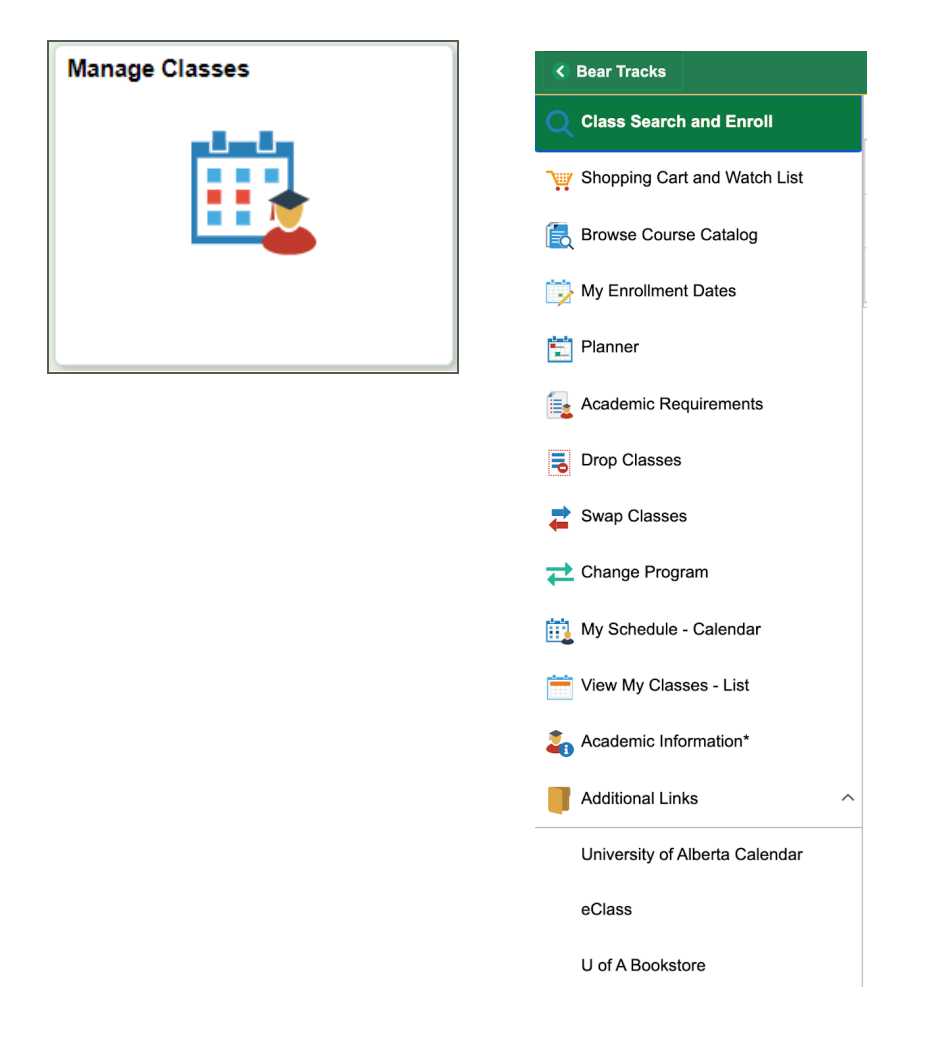

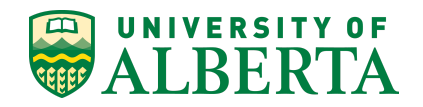

## **My Schedule & Exams:**

Use this tile to access your class and exam schedule once you've completed registration.

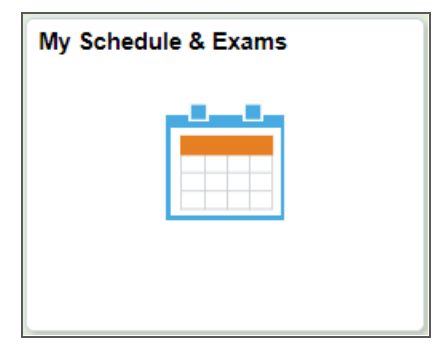

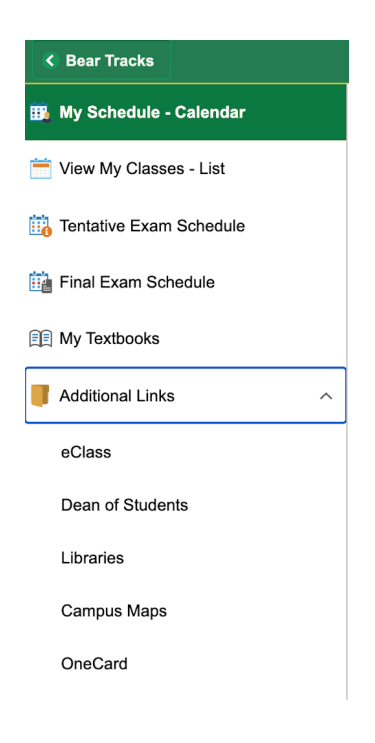

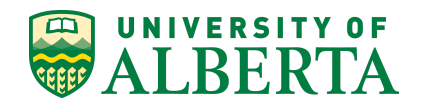

#### **Academic Records:**

Use this tile to view grades, course history and apply for graduation.

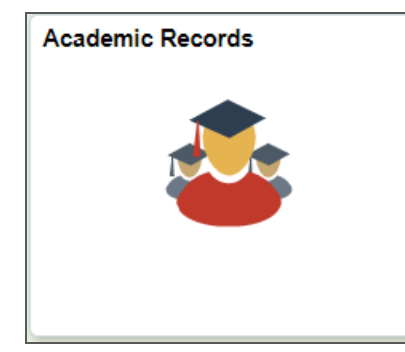

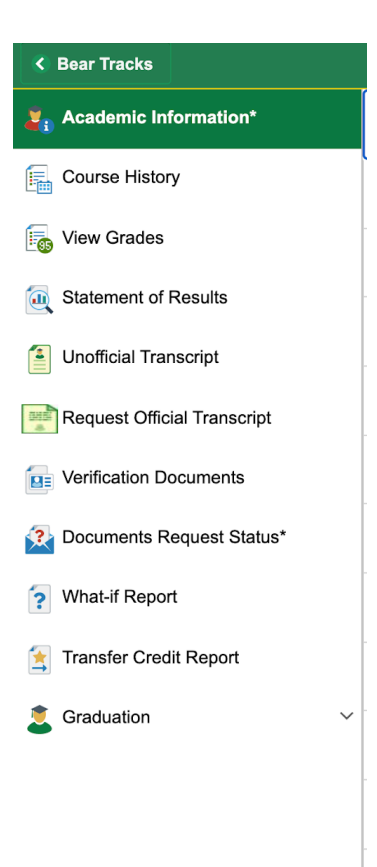

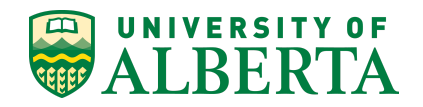

#### **Profile**

Use this tile to update your personal information, contact details and emergency contacts.

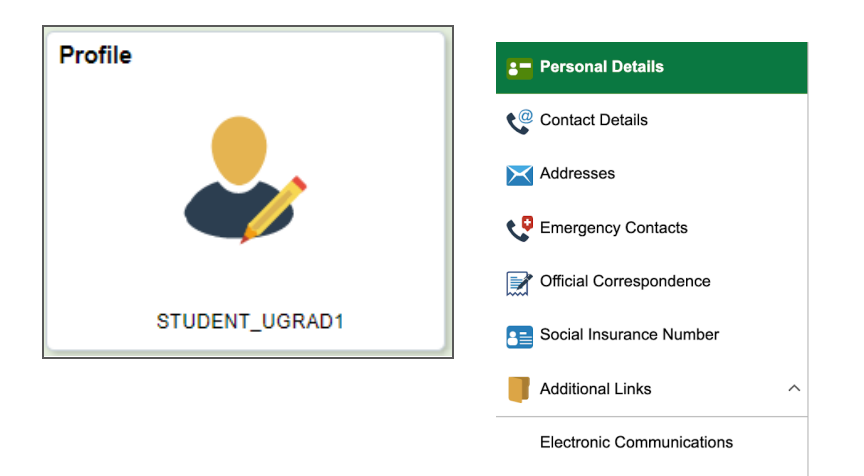

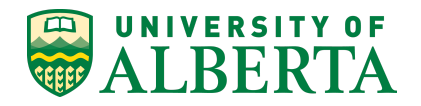

## **Notification Preferences**

Use this tile to identify the phone number and email where you want to receive grade and watchlist notifications.

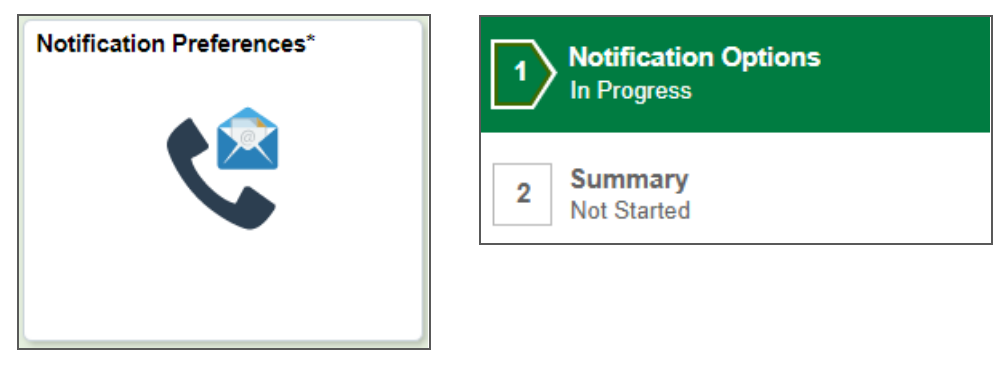

### **Tasks**

Use this tile to view and take action on any tasks that have been assigned to you, or holds on your account. If you have no tasks or holds you will not be able to click into this tile.

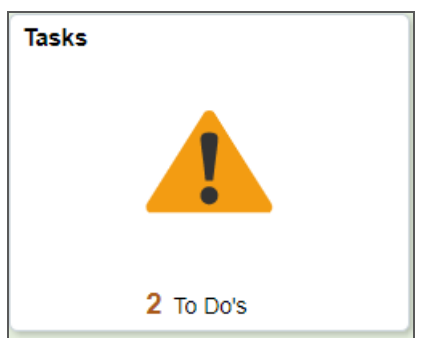

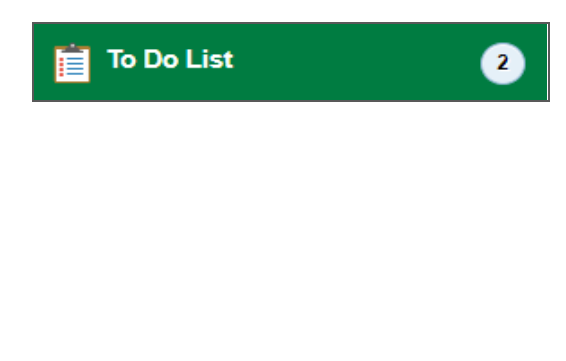

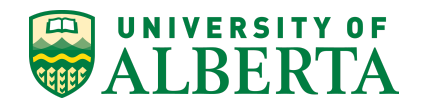

## **Financial Account**

Use this tile to view your account balance and make payments to the University.

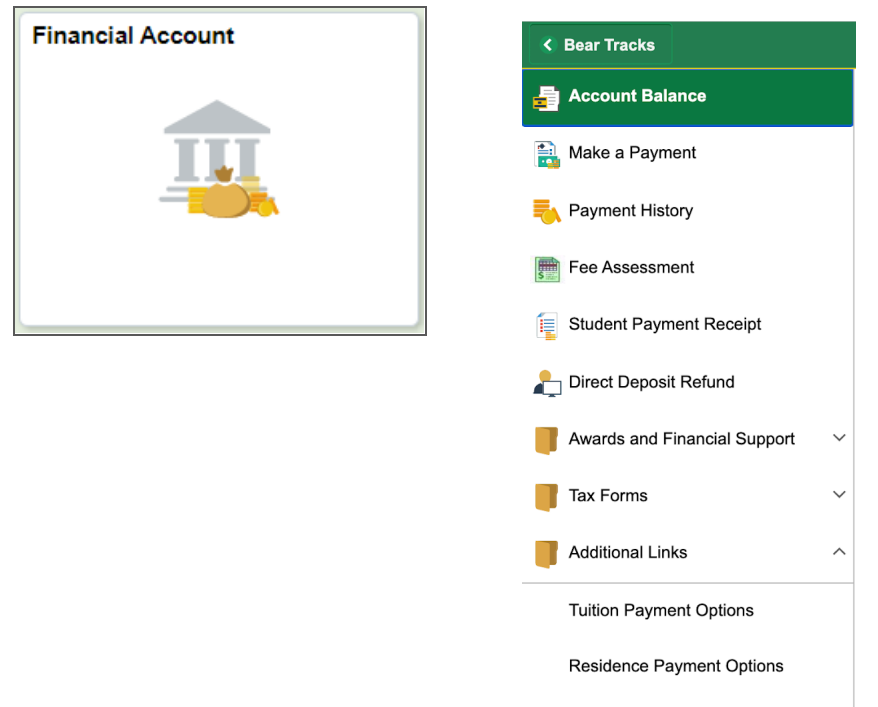

Emergency Loan Payment Option

Dates and Deadlines

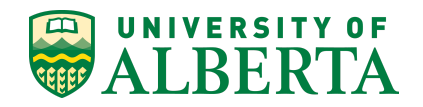

# **Continuing Education**

Use this tile to access classes and programs that are part of the Continuing Education career.

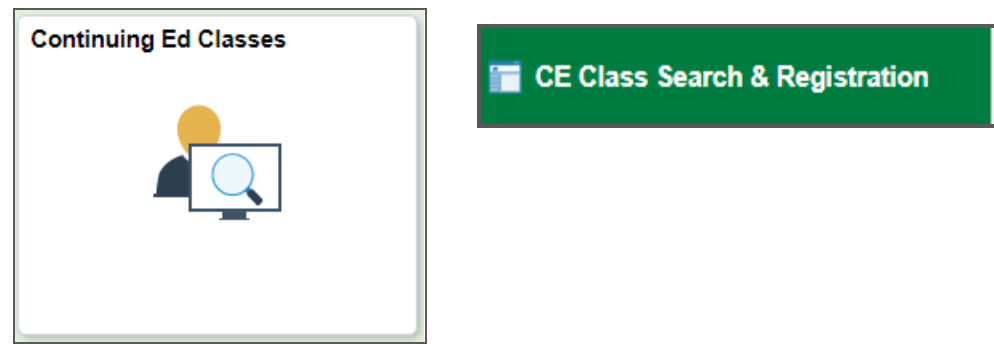

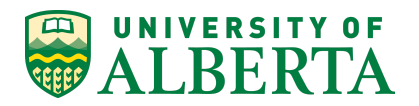